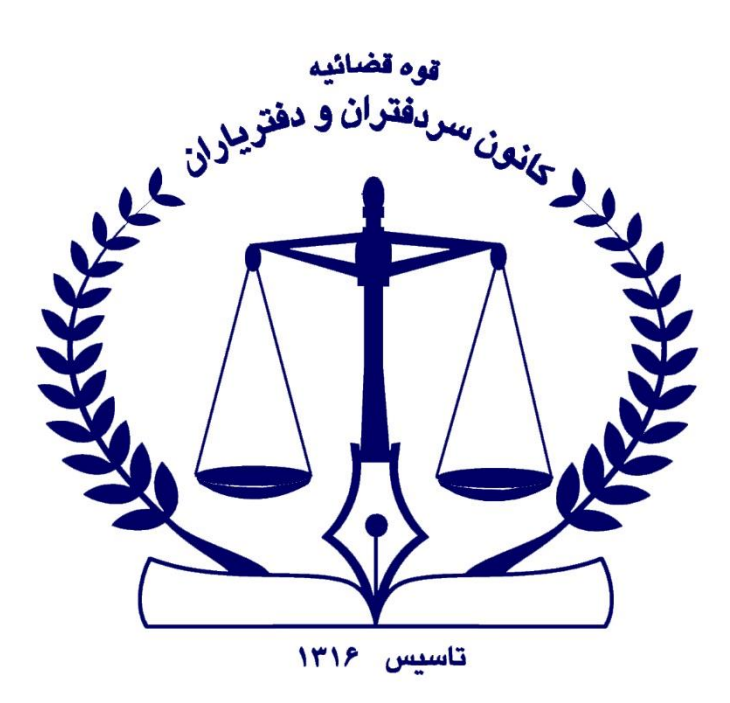

راہنمای کوابی امضای الکترونیک لکت الكنزونيك

(برنامه کلیدنبت) ند ي<br>شم روش توکن نرم افزاری ( کوشی ہوشمنداندروید) ف

**دفتر فناوری اطالعات کانون سردفتران و دفتریاران**

**تابستان 1402**

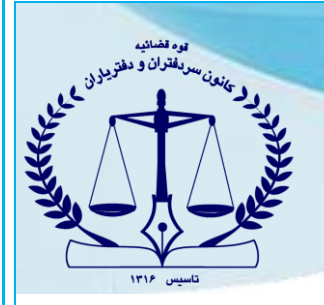

برای اخذ گواهی امضا الکترونیک دو روش زیر وجود دارد:

- استفاده از گوشی هوشمند اندروید به عنوان توکن نرم افزاری )برنامه کلید ثبت(
	- استفاده از توکن سخت افزاری )فایل راهنمای توکن سخت افزاری را مطالعه نمایید(

## • **روش آنالین ) استفاده از گوشی هوشمند اندروید به عنوان توکن نرم افزاری (**

در این روش ، ابتدا نرم افزار "**کلید ثبت**" را از لینک"9339=p?/ir.news-notary://Https"دانلود نموده و بر روی گوشی هوشمند با سیستم عامل اندروید نصب نمایید.

دارندگان گوشی هوشمند با سیستم عامل IOS میبایست از روش توکن سخت افزاری استفاده نمایند . فایل راهنمای توکن سخت افزاری را مطالعه نمایید .

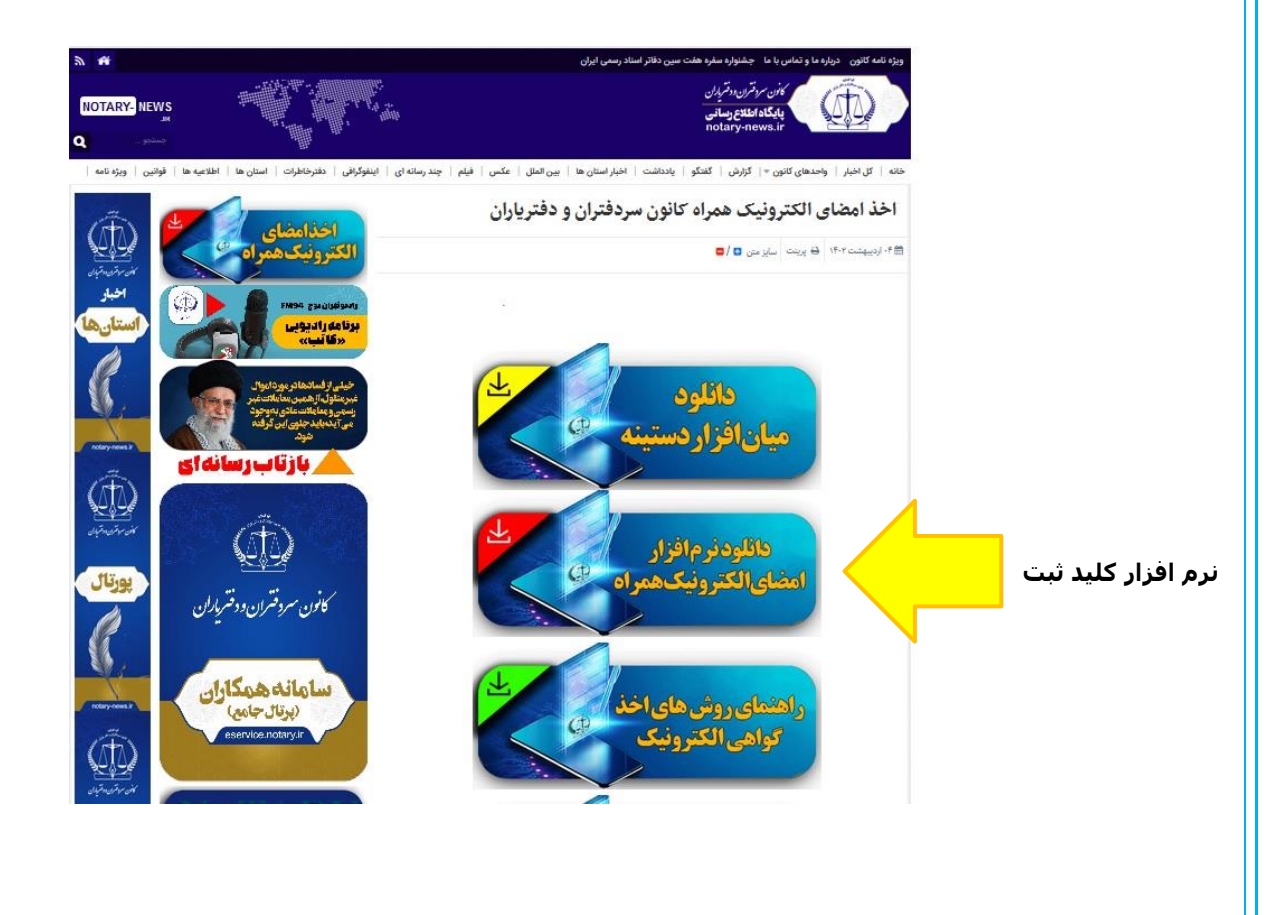

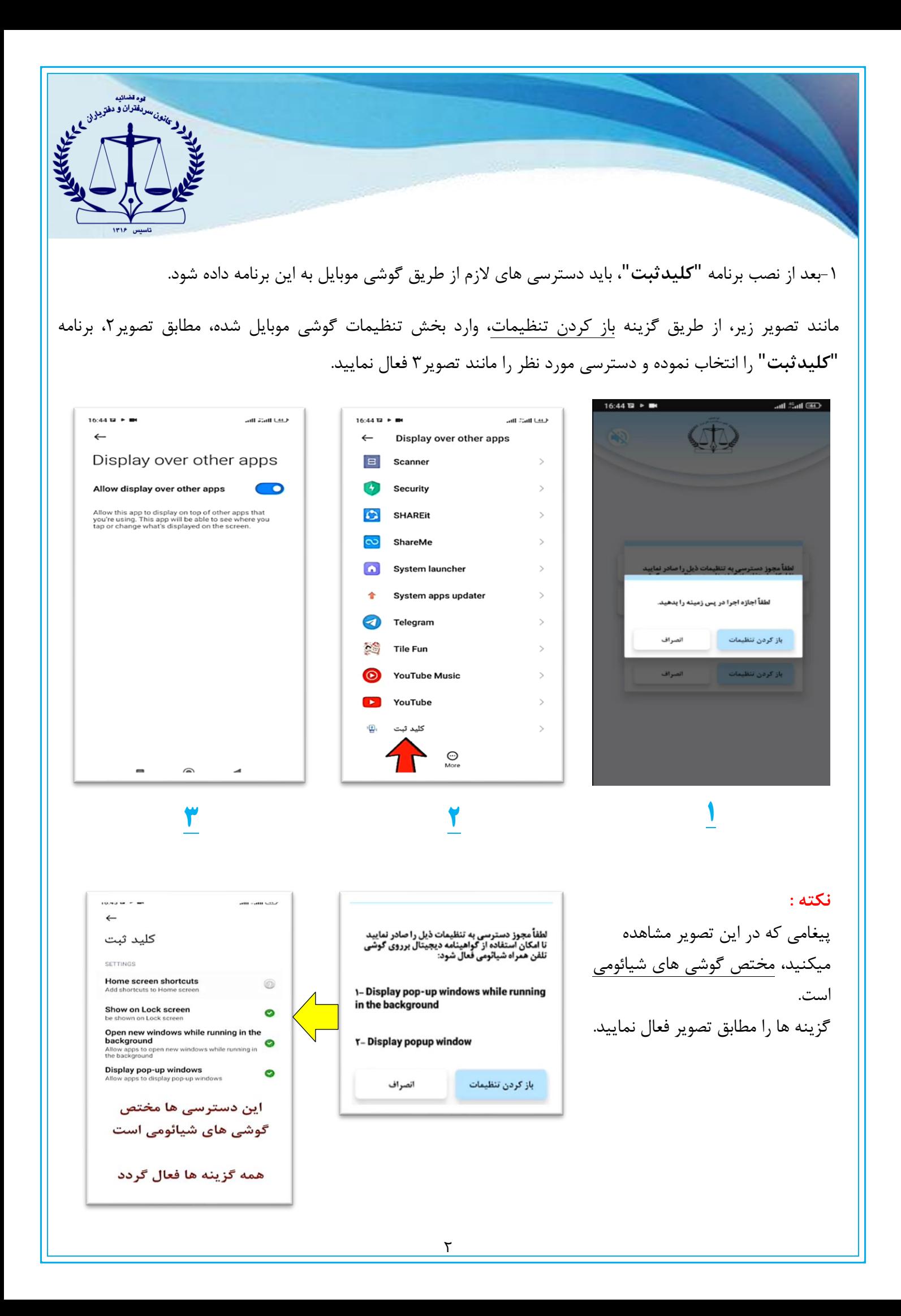

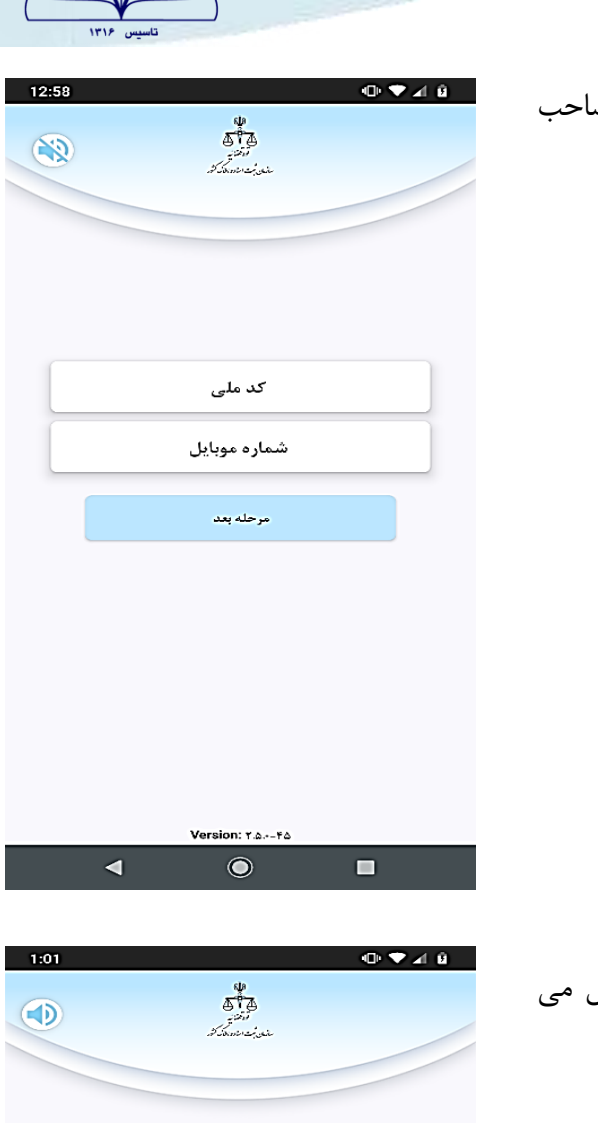

ده تفتیش می تواند بازد.<br>**ایران** به می باشتران و دانت<sub>ش</sub>یز بن<br>ایران می باشتری به توانید به توانید به توانید بازد.

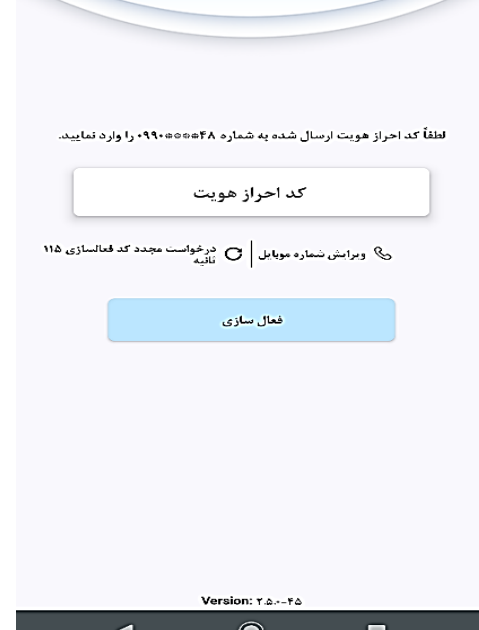

-2 طبق تصویر، پس از درج کدملی و شماره تلفن همراه شخص صاحب

موبایل، به مرحله بعد بروید.

-3 کد تایید احراز هویت که از طریق پیامک به تلفن همراه ارسال می گردد را وارد و دکمه فعال سازی را انتخاب نمایید .

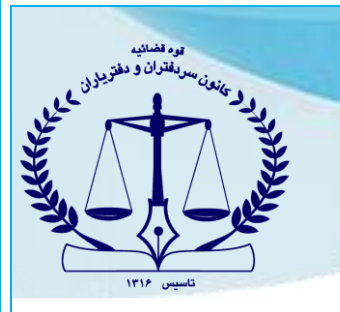

-4 در این مرحله یک رمز کاربری و یک رمز مدیریتی جهت کار با توکن موبایلی تعریف نمایید.

**نكته :** 

- رمز کاربری، برای انجام امضا دیجیتال استفاده می شود.
- رمز مدیریتی جهت رفع انسداد رمز کاربری استفاده می شود.
	- رمز کاربری و مدیریتی نباید مشابه یکدیگر باشند.

-45 پس از تعریف رمز، پیام روبرو مشاهده می گردد.

دکمه بله جهت صدور گواهی الکترونیکی را کلیک نمایید.

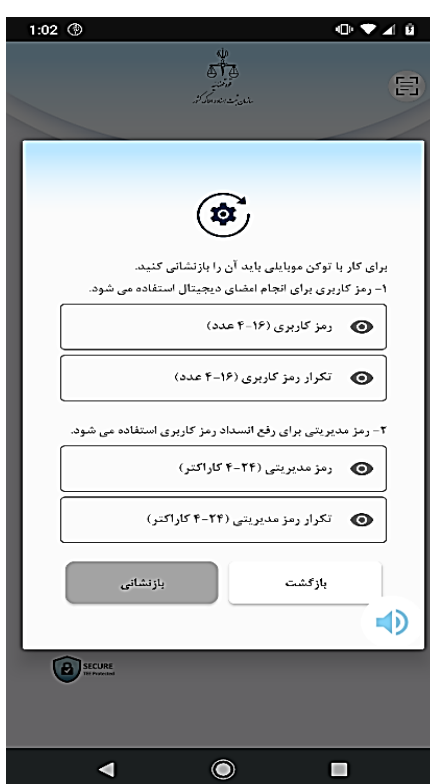

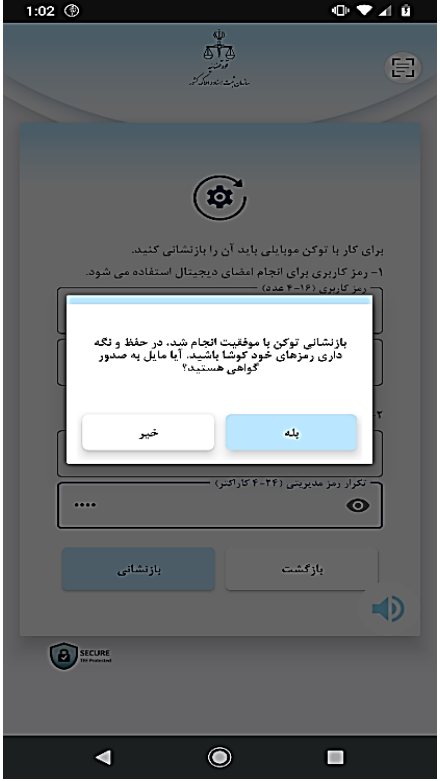

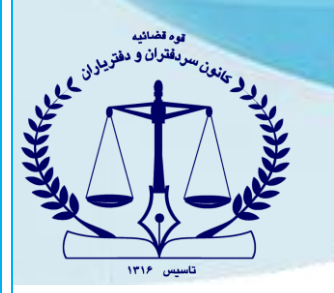

## **انتخاب سطح برنز**

-6 در این صفحه مشخصات گواهی الکترونیکی و مبلغ قابل پرداخت مطابق

تصویر نمایش داده میشود.

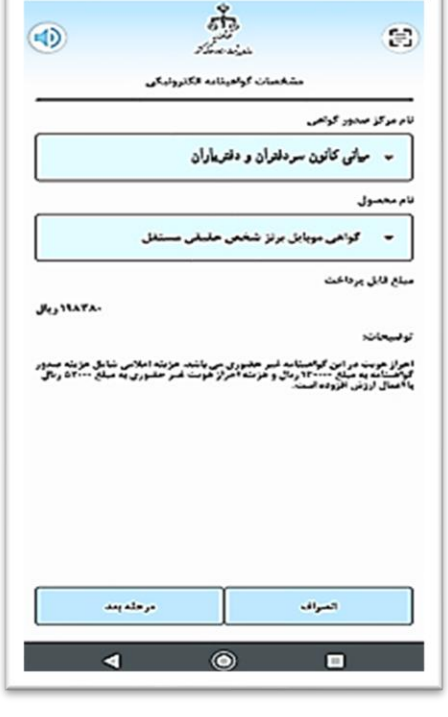

**DATE** 

-7در این مرحله مشخصات متقاضی گواهینامه الکترونیکی، طبق تصویر

روبرو می بایست تکمیل گردد.

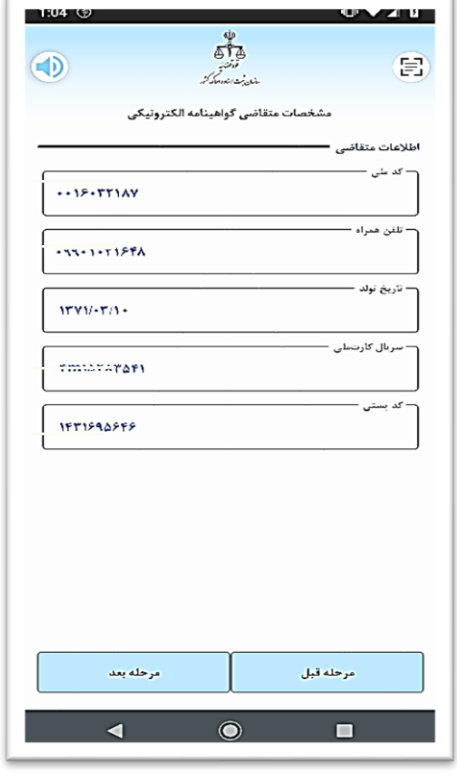

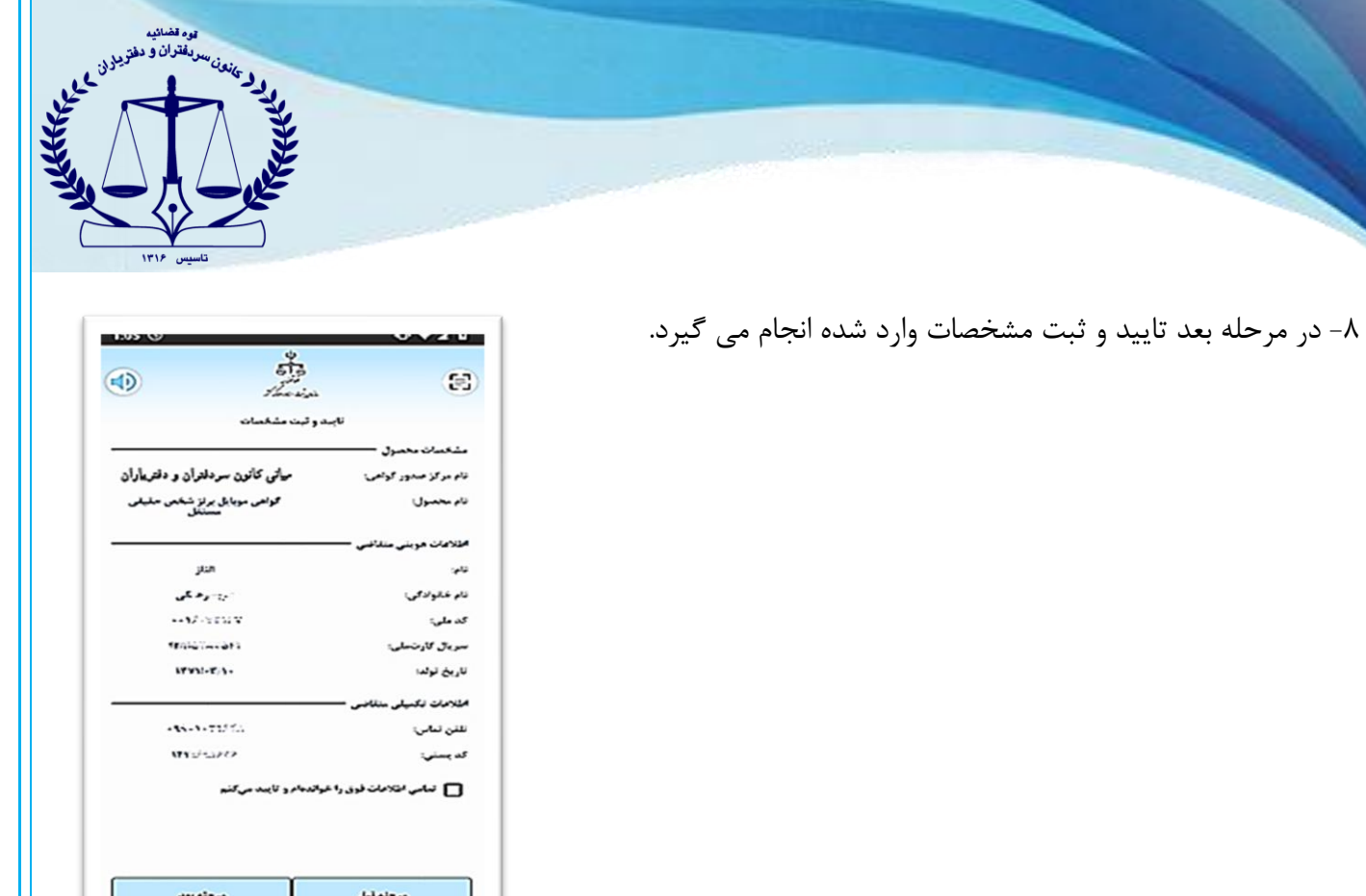

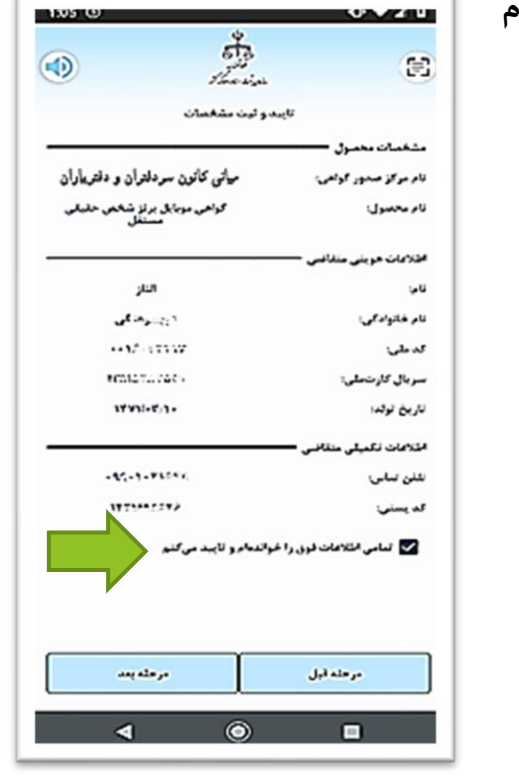

Г

-9 پس از مطالعه مشخصات، عبارت" **تمامی اطالعات فوق را خوانده ام** 

**و تایید می کنم**" انتخاب گردد و به مرحله بعد بروید.

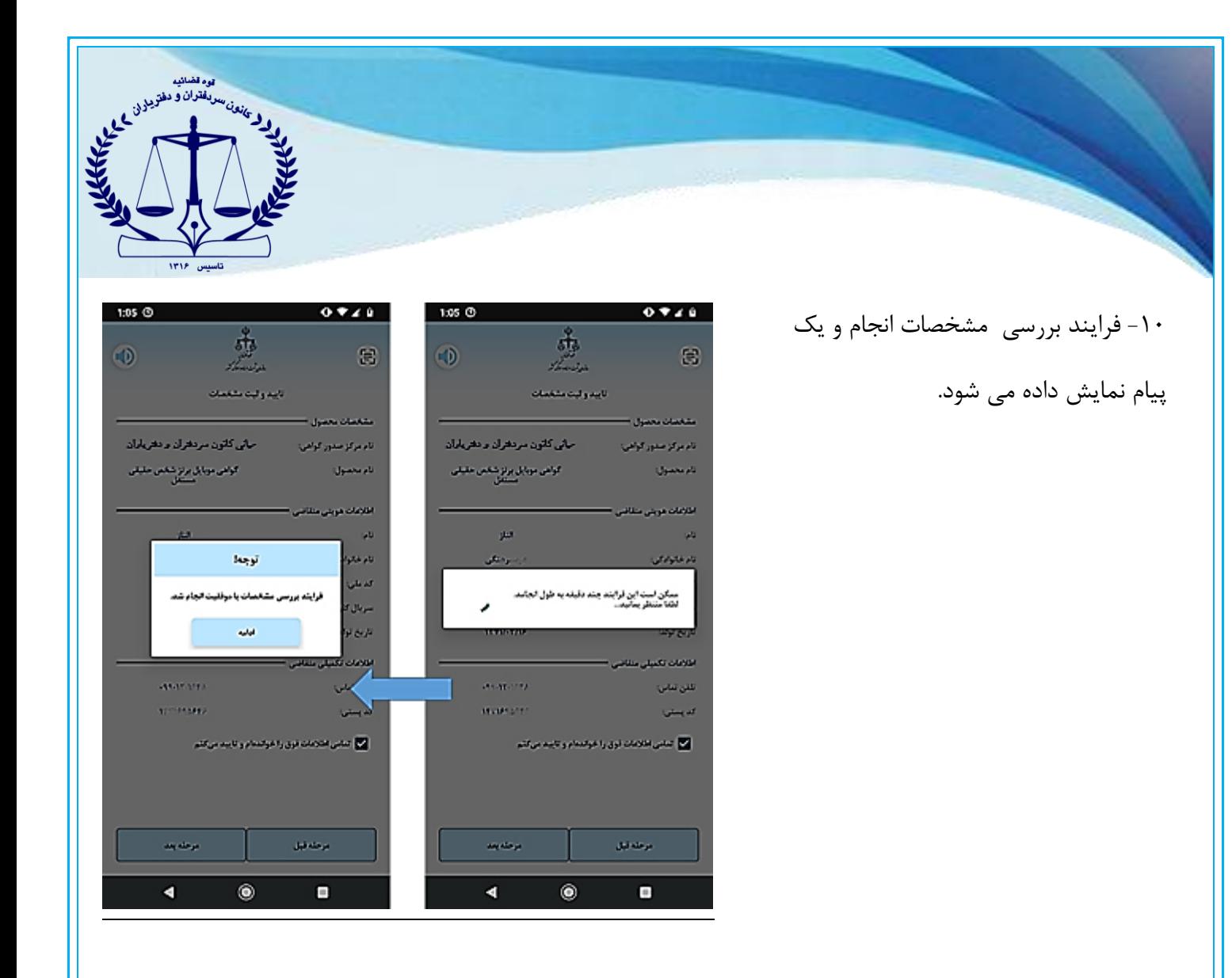

-11 وارد مرحله پرداخت هزینه شده و با وارد نمودن اطالعات کارت بانکی و دریافت رمز پویا، مبلغ خواسته شده را پرداخت نمایید.

**نكته :** 

- با در اختیار داشتن شناسه پرداخت معتبر ، کافی است شناسه را در قسمت "**مشخصات مالی** " وارد و گزینه اعمال را انتخاب کنید و نیاز به پرداخت مجدد هزینه نمی باشد.

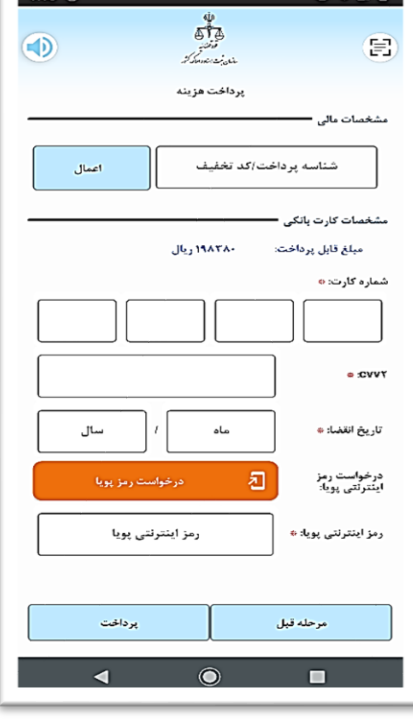

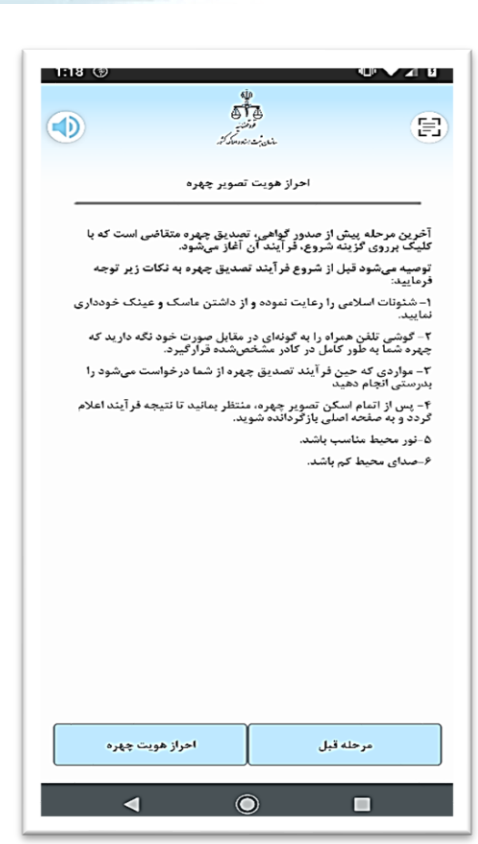

تموه تضانید<br>استانی سدیقتران و دخت<sub>رین( ب</sub><br>استانی تصاریحات

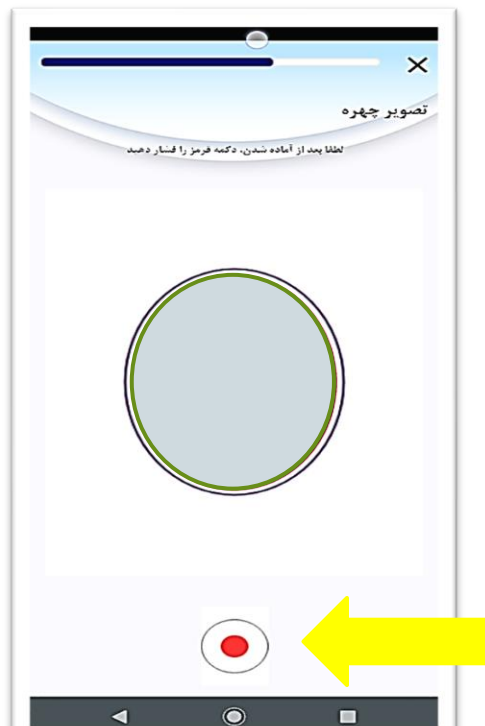

-12آخرین مرحله پیش از صدور گواهی احراز هویت چهره می باشد.

-13 در این مرحله، یک جمله به شما نمایش داده می شود. هر زمان آماده ضبط ویدئو بودید، آیکن شروع ضبط )دکمه قرمز (را زده تا ضبط شروع گردد.

یک جمله نمایش داده می شود. جمله را با صدای بلند و واضح بخوانید تا احراز هویت شما انجام گردد.

برای شروع ضبط، روی این دکمه بزنید <mark>\_</mark>

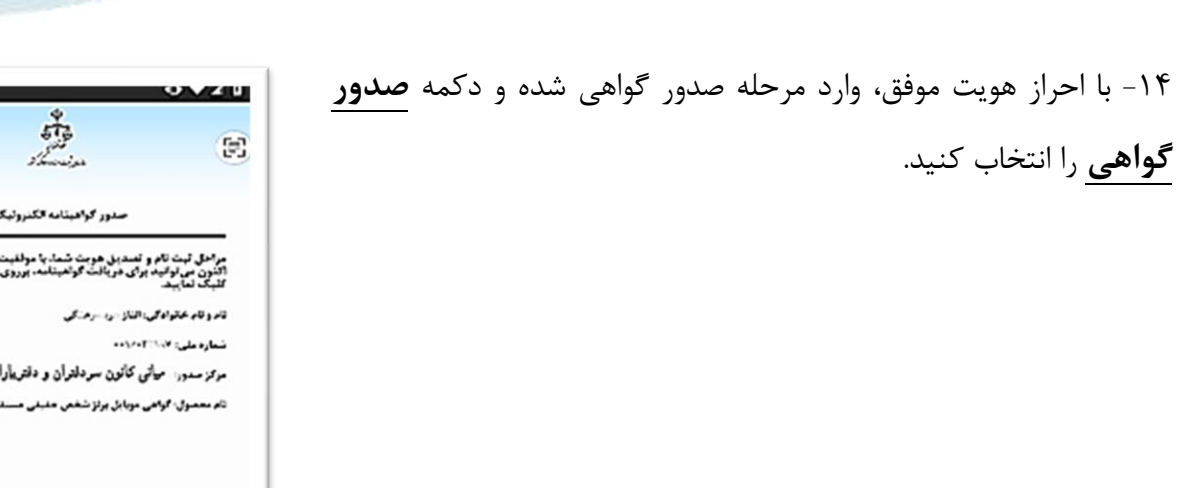

-15 رمز کاربری که در بند 4 تعریف گردیده می بایست وارد نمایید.

**گواهی** را انتخاب کنید.

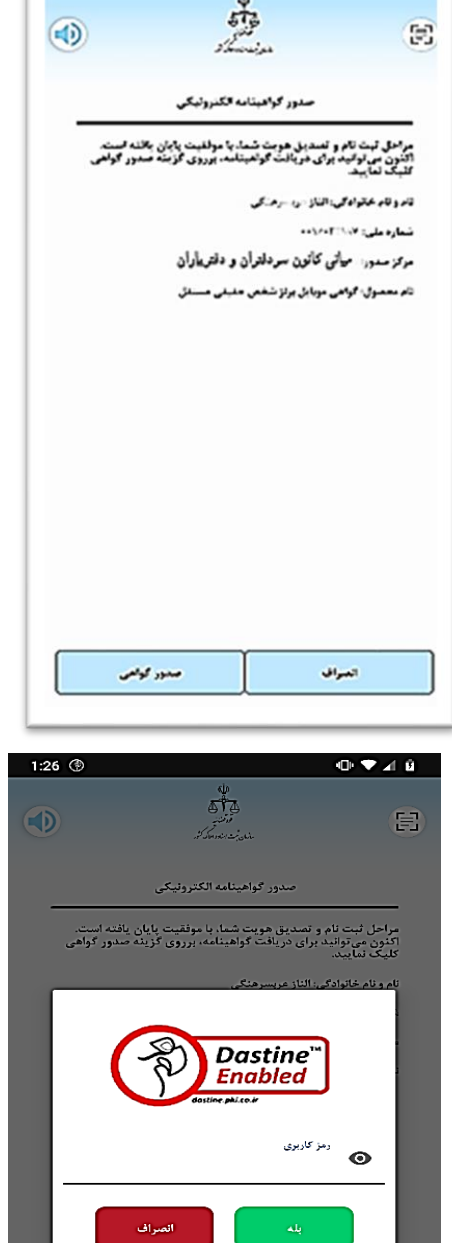

۔<br>سدور گواهی

 $\blacktriangleleft$ 

 $\bullet$ 

|<br>|تصراف

 $\qquad \qquad \blacksquare$ 

ده تفسيلان و مفتريزة<br>المطرحة المتعارف المفتريزة المتحدة المتحدة المتحدة المتحدة المتحدة المتحدة المتحدة المتحدة المتحدة المتحدة ال<br>المطرحة المتحدة المتحدة المتحدة المتحدة المتحدة المتحدة المتحدة المتحدة المتحدة المتحدة ال

1:23 Q

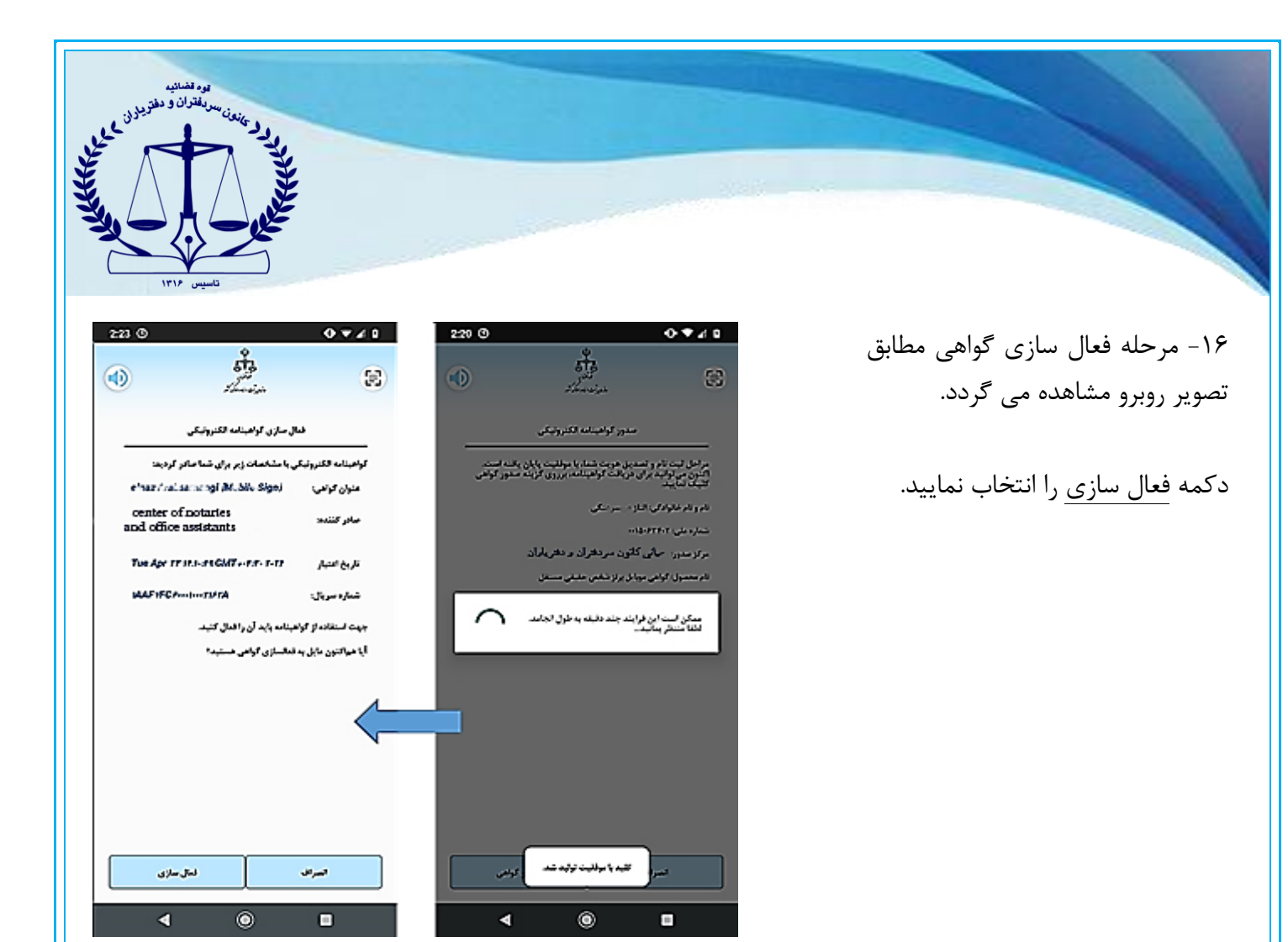

## -17 تایید گواهی مطابق تصویر روبرو قابل مشاهده است و گواهی الکترونیکی

با موفقیت صادر شده است.

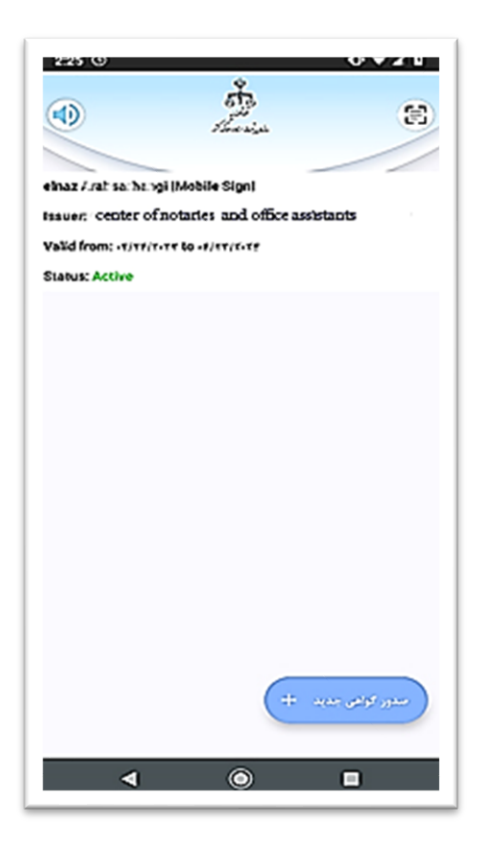

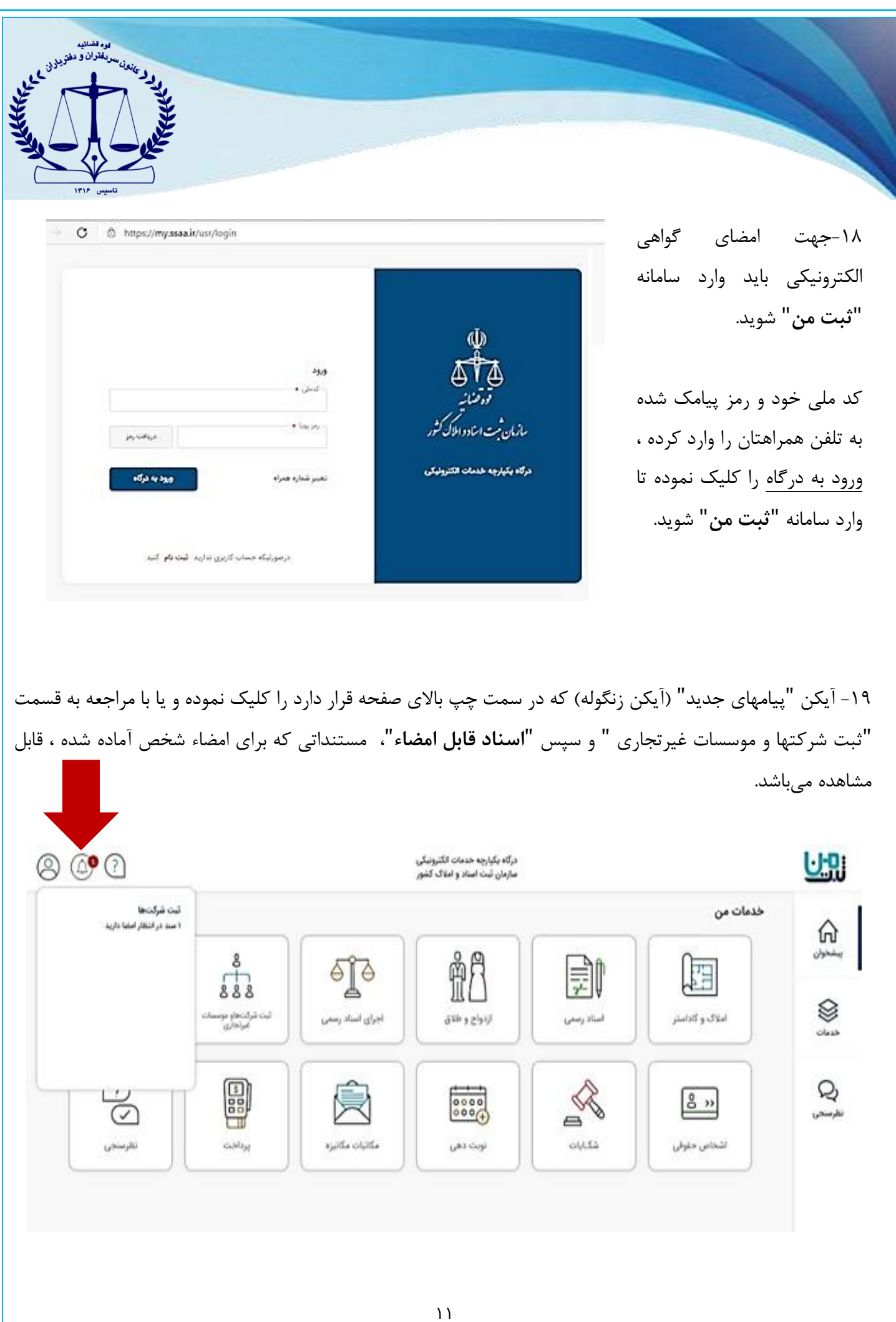

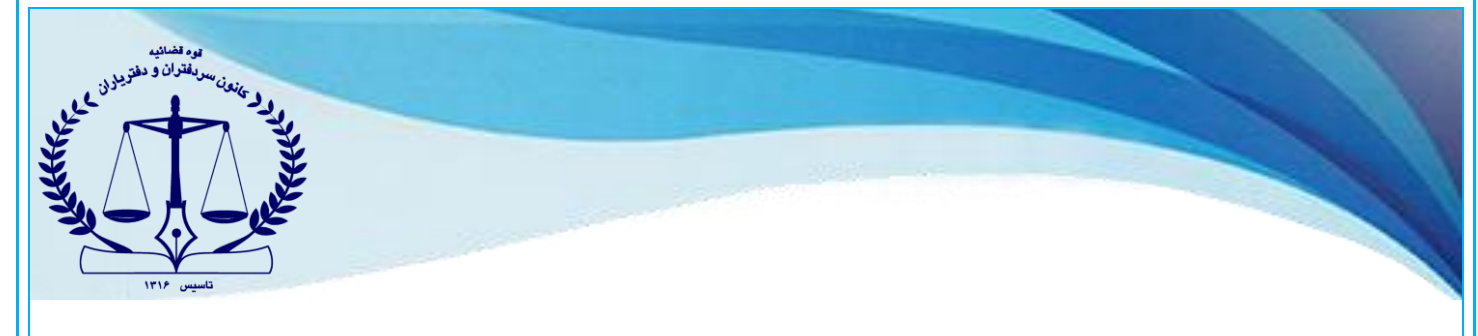

-20 مدارک قابل امضاء شخص، با انتخاب دکمه ی**" در انتظار امضاء"** قابل مشاهده است.

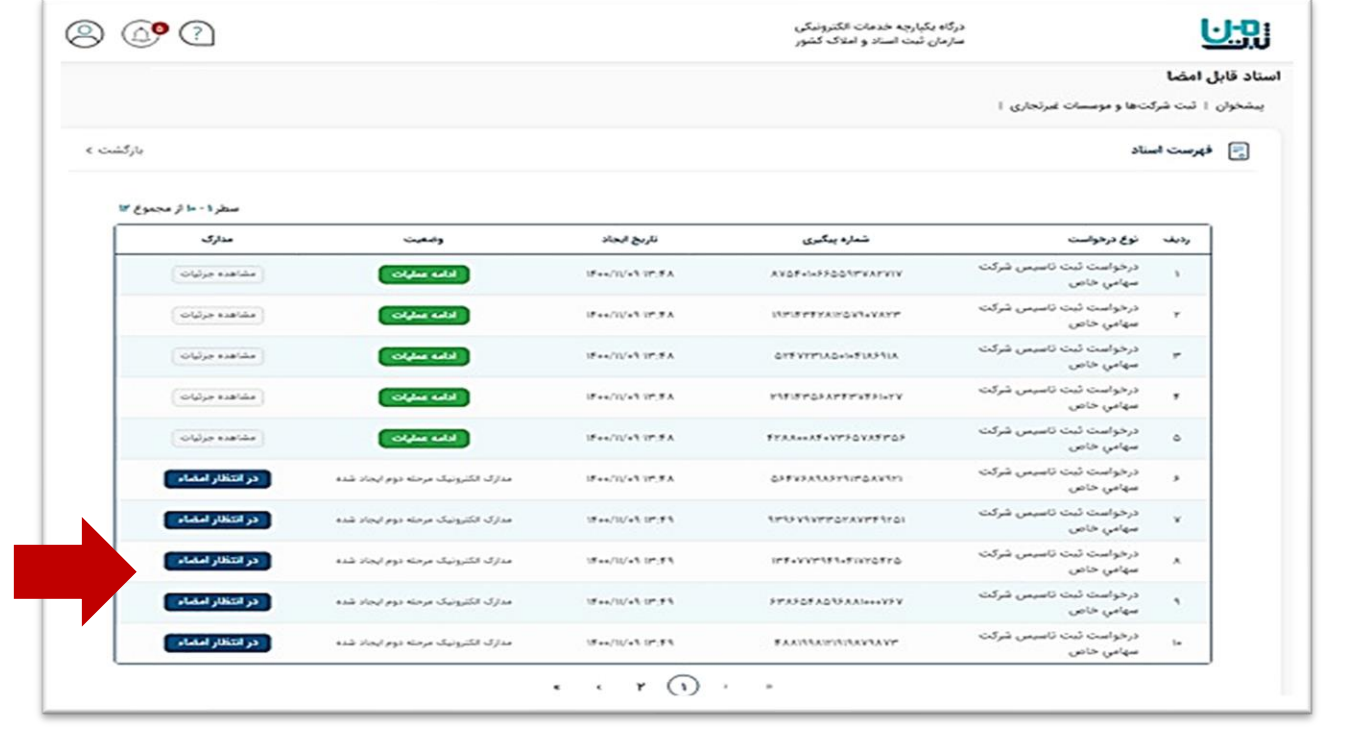

## -21 با کلیک بر روی دکمه "**امضای سند**" ، فرایند امضاء آغاز می گردد.

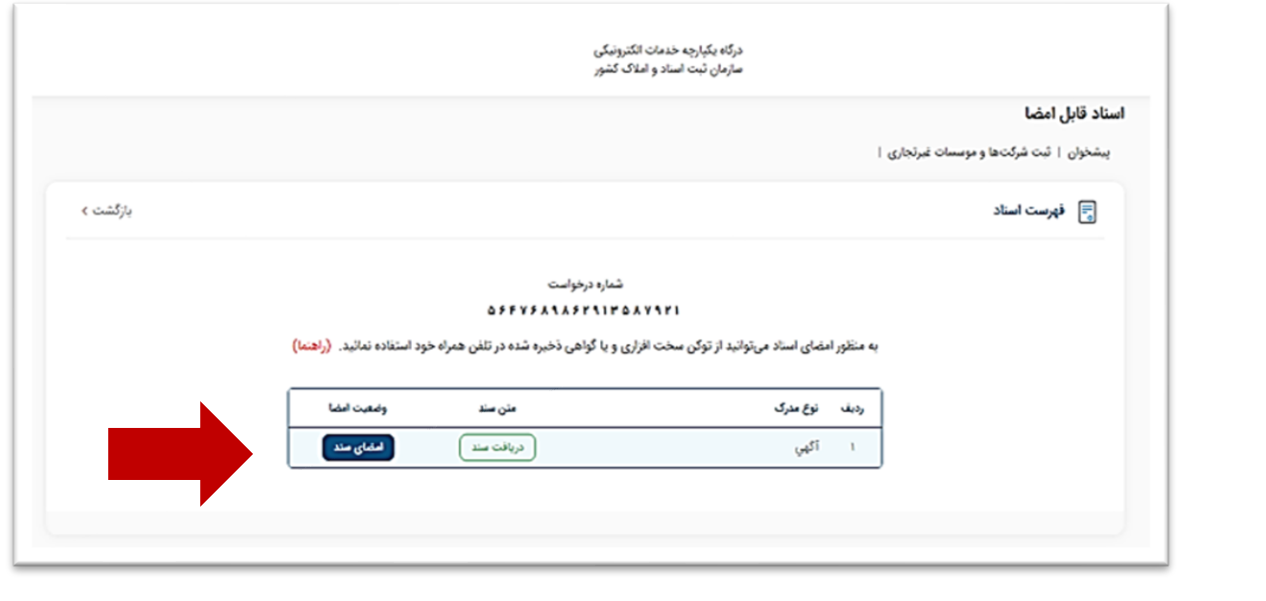

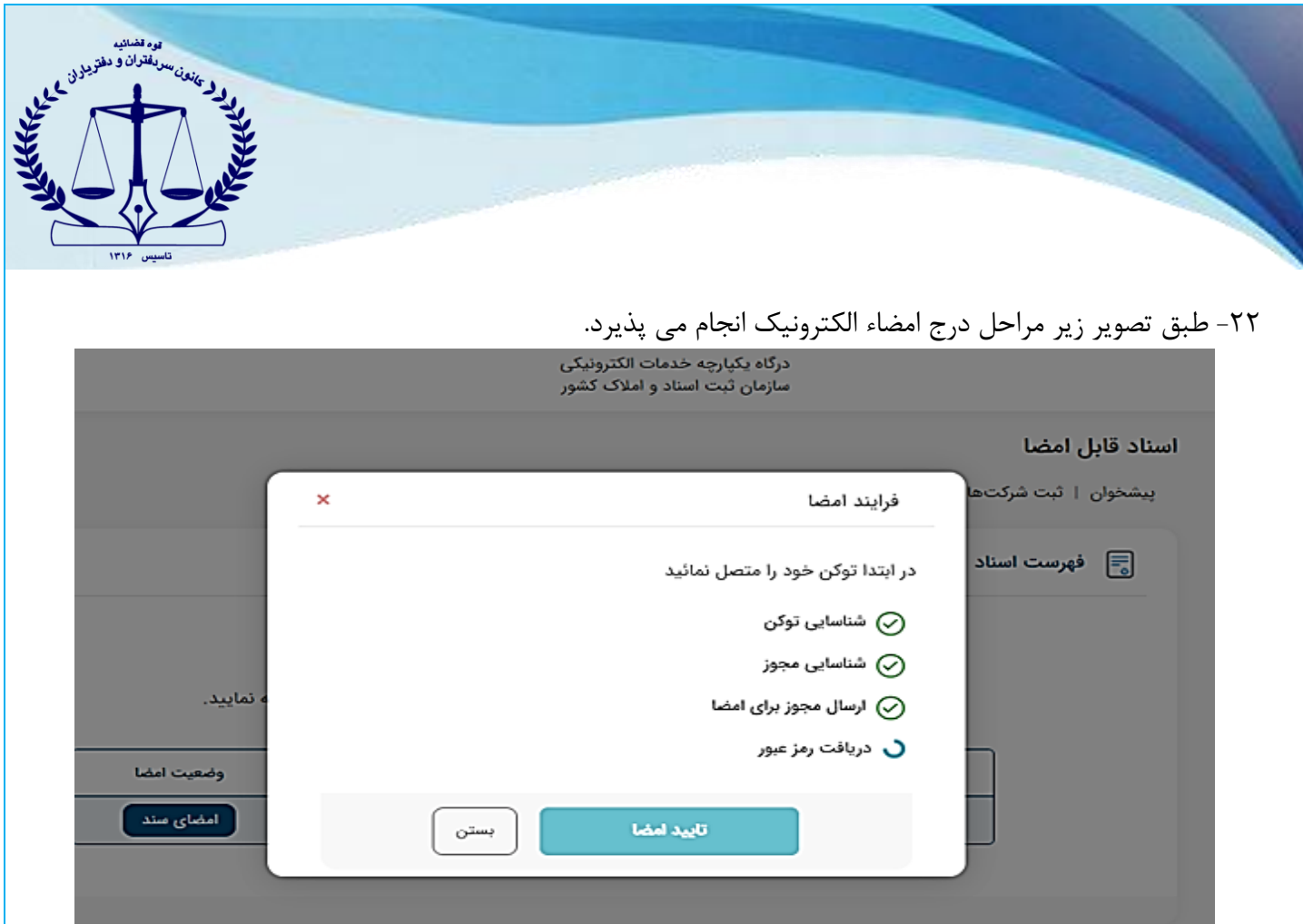

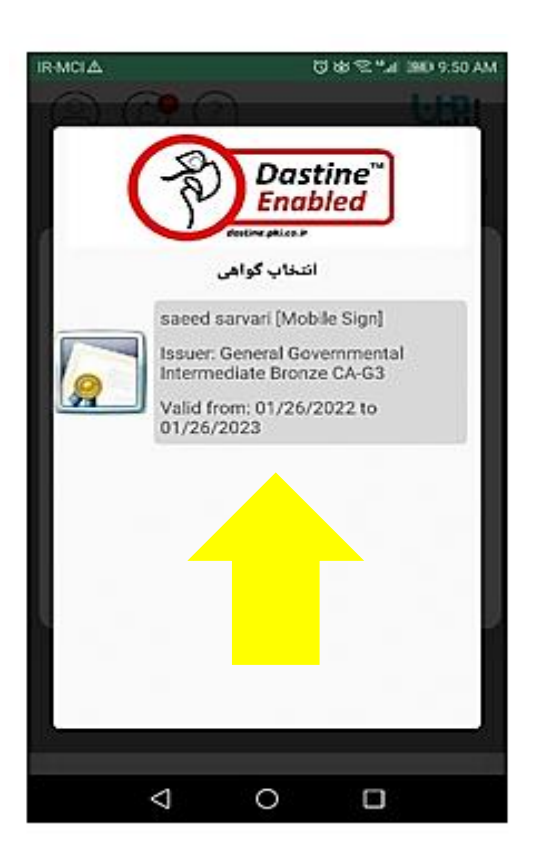

-23 در این مرحله، گواهی خود را انتخاب نمایید.

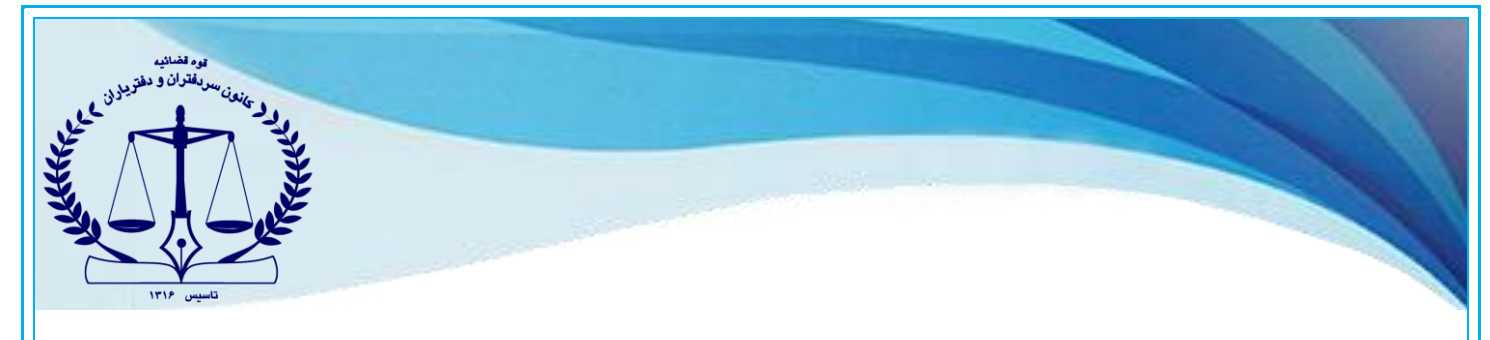

-24 مطابق تصویر، در مرحله دریافت رمز عبور، رمز کاربری را که در زمان دریافت گواهی الکترونیک توسط شخص تعریف شده، وارد نمایید.

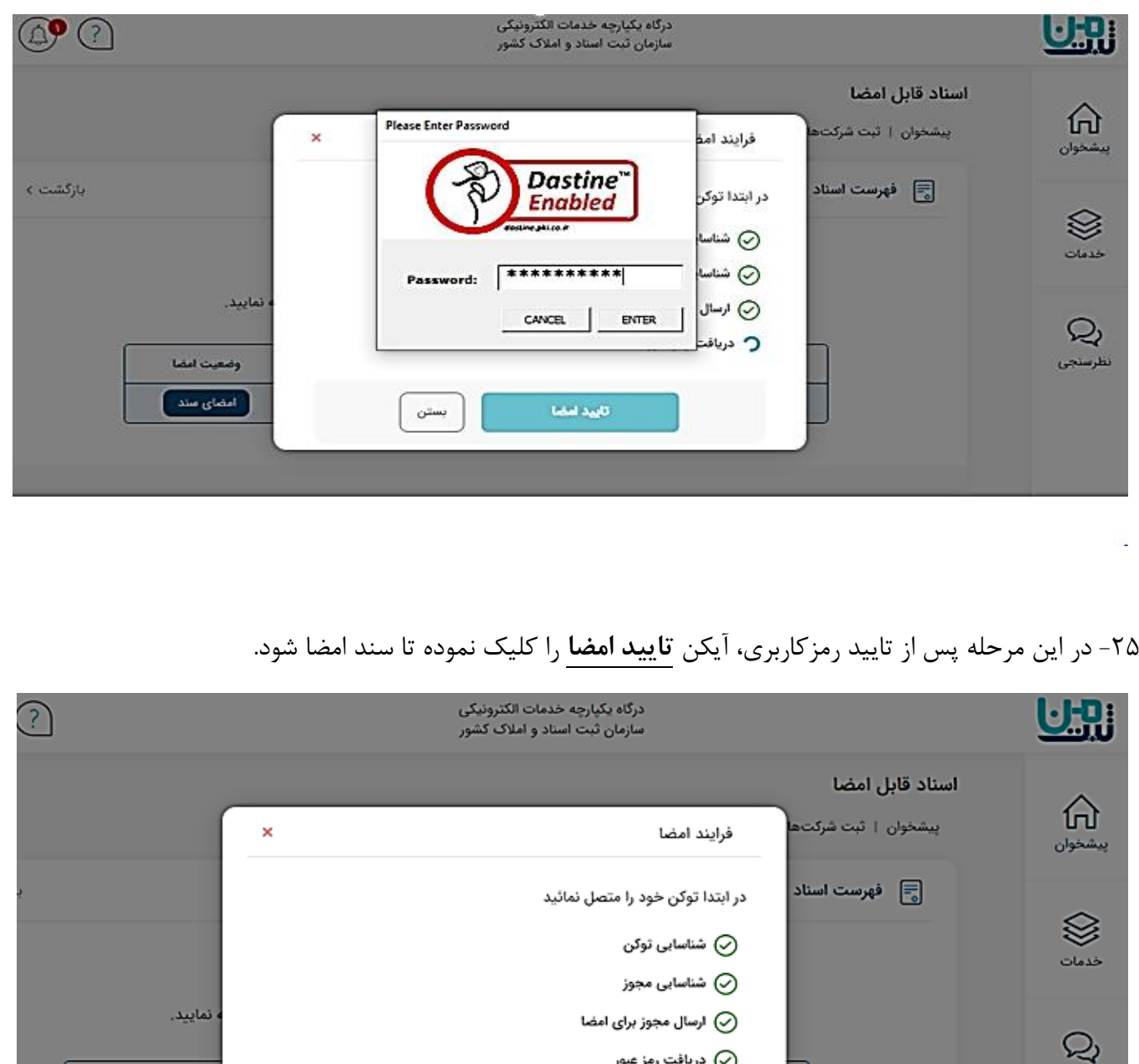

كأييد أمضا

بستن

وضعيت امضا

.<br>- امضای سند

⊘ دریافت رمز عبور

نظرسنجى

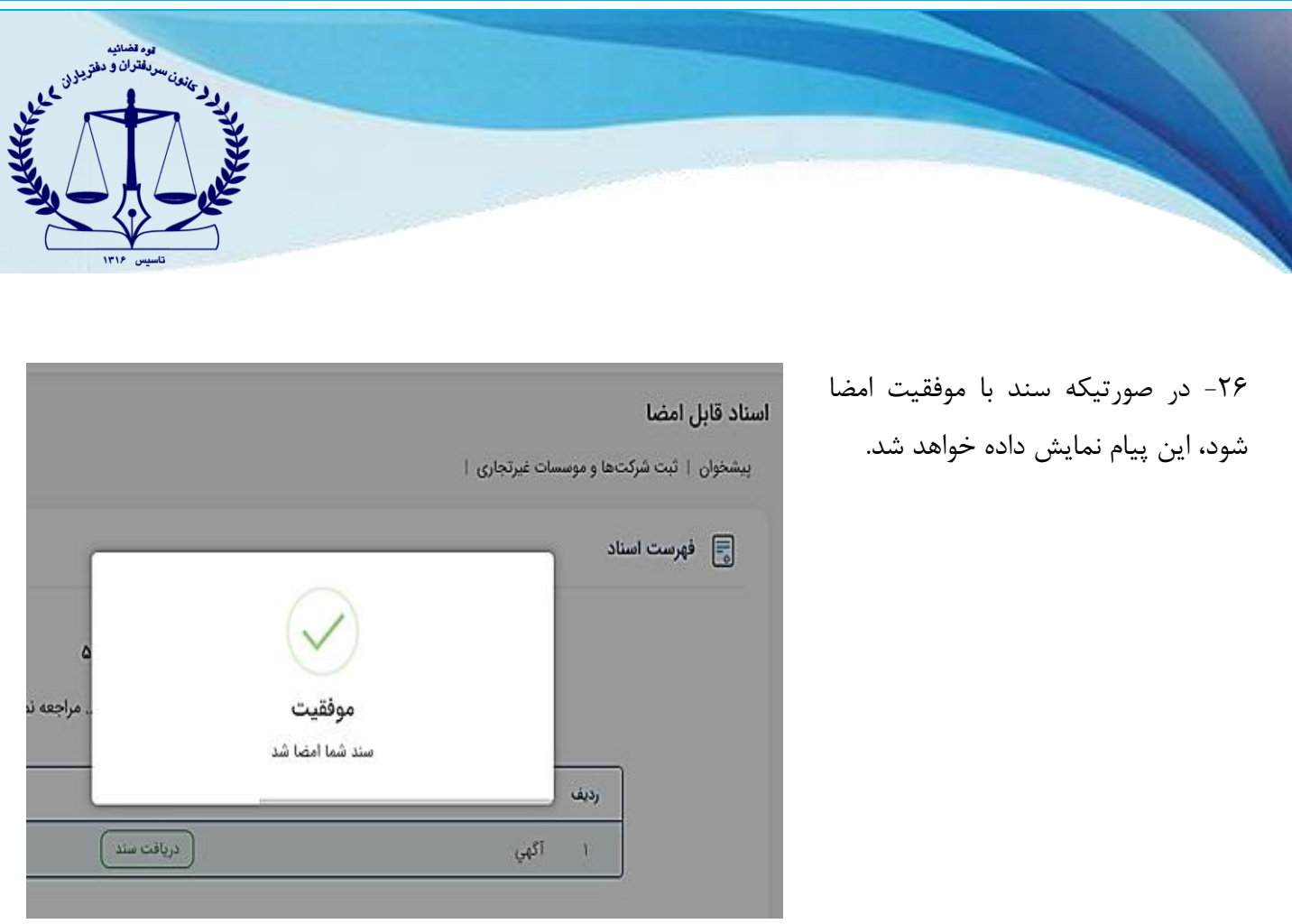